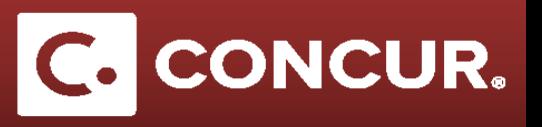

## **Creating an Expense Report for PPE**

**Objective:** In this section we will go over how to use Concur to reimburse a Personal Protective Equipment (PPE) expense.

1. On the **Report Header**, choose *Other Reimbursement* for *Policy* and *Other Reimbursement* for *Trip Type*. Fill out the rest of the required forms and **click** *Next*.

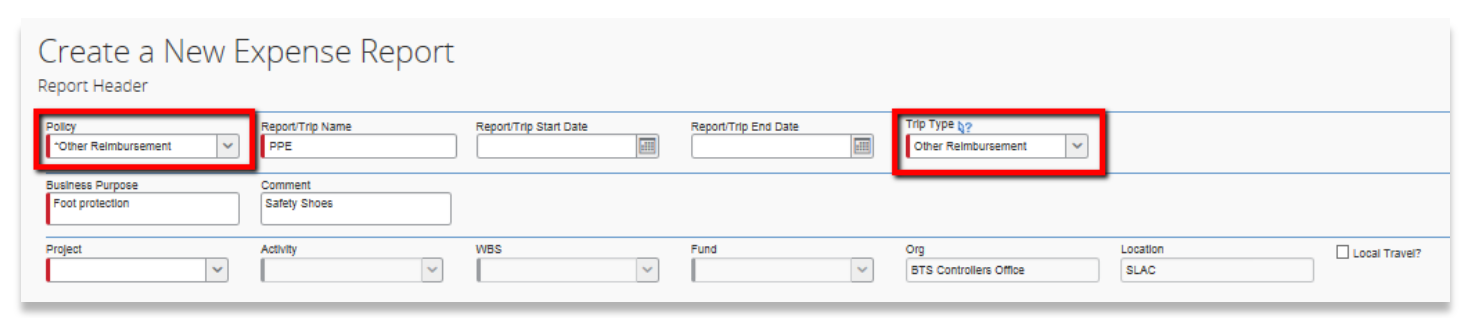

**Note:** You can leave the **Report/Trip Start** and **End Date** fields blank.

**Note:** You do not have to have a Request attached to your expense report in order to proceed when processing PPE reimbursement.

2. When asked if you will be claiming *Meals & Incidentals*, **choose** *No*.

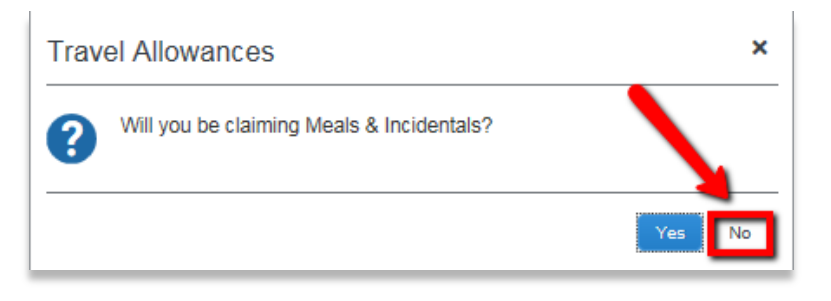

- 3. For PPE reimbursement, choose the expense type *PPE – Safety Eyewear, PPE – Safety Shoes,* or *PPE – Other*. Be sure to complete all required fields marked in red.
- 4. Be sure to itemize your purchase and attach your receipt by clicking the *Itemize* and *Attach Receipt* buttons, respectively.

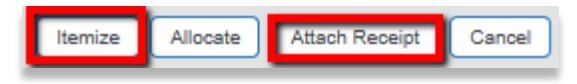

5. When finished, **click** *Submit Report*.

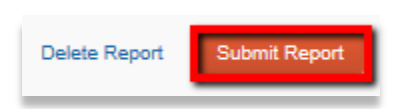